# 云盘服务

快速入门

文档版本 03 发布日期 2023-12-28

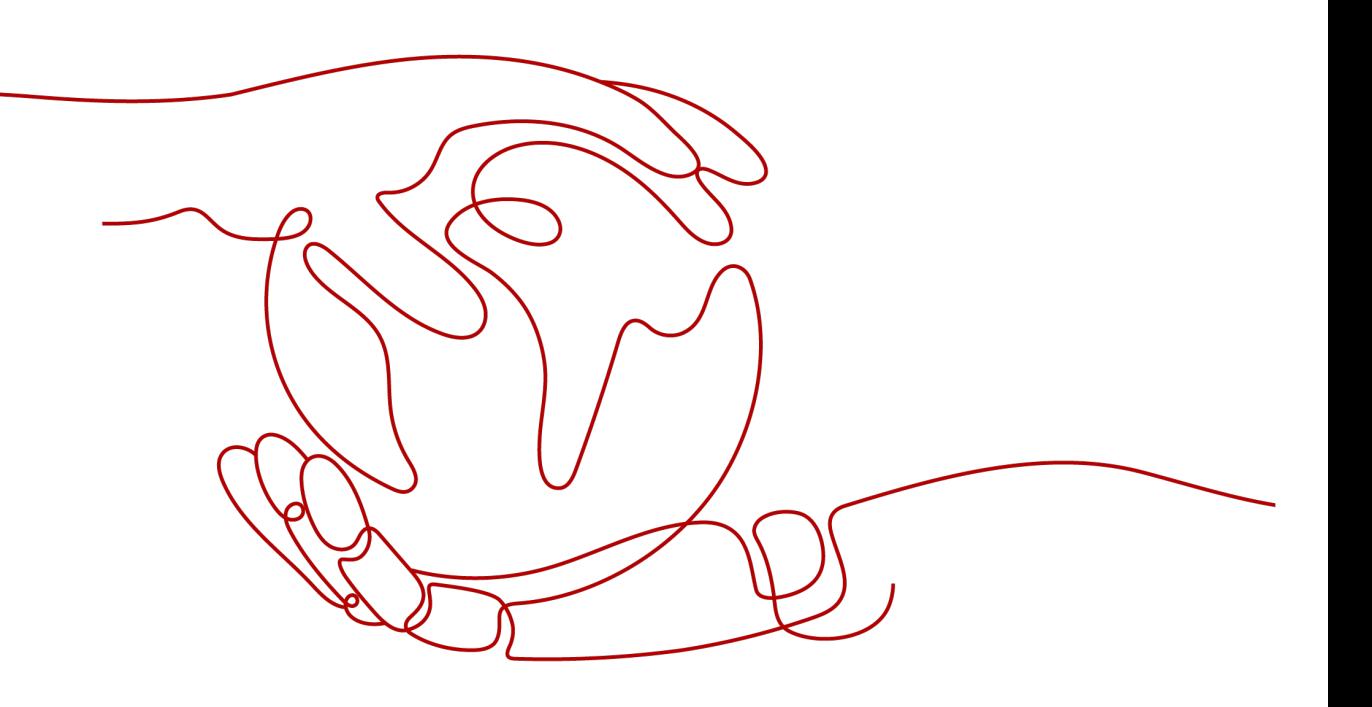

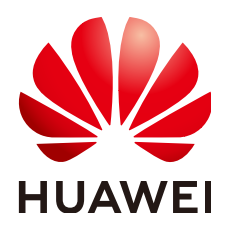

#### 版权所有 **©** 华为云计算技术有限公司 **2023**。 保留一切权利。

非经本公司书面许可,任何单位和个人不得擅自摘抄、复制本文档内容的部分或全部,并不得以任何形式传 播。

#### 商标声明

**、<br>HUAWE和其他华为商标均为华为技术有限公司的商标。** 本文档提及的其他所有商标或注册商标,由各自的所有人拥有。

#### 注意

您购买的产品、服务或特性等应受华为云计算技术有限公司商业合同和条款的约束,本文档中描述的全部或部 分产品、服务或特性可能不在您的购买或使用范围之内。除非合同另有约定,华为云计算技术有限公司对本文 档内容不做任何明示或暗示的声明或保证。

由于产品版本升级或其他原因,本文档内容会不定期进行更新。除非另有约定,本文档仅作为使用指导,本文 档中的所有陈述、信息和建议不构成任何明示或暗示的担保。

目录

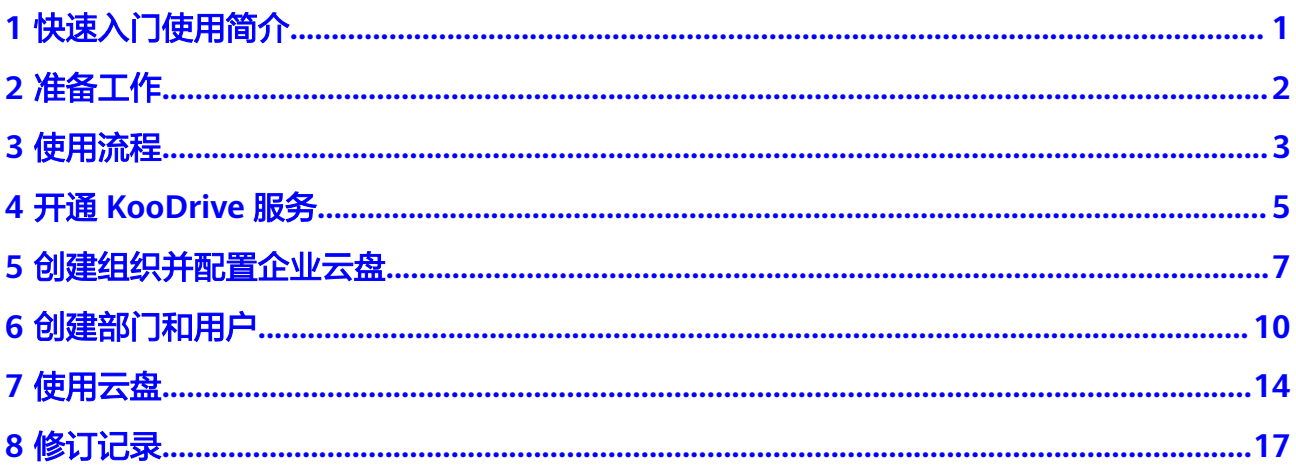

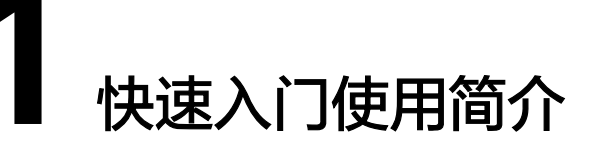

<span id="page-3-0"></span>云盘服务(KooDrive)是华为云面向政企等客户推出的数据存储、访问、同步、管理 和协作等功能的在线服务,是企业的一站式数字内容中枢,使能企业高效知识协作。

企业普通员工在使用云盘服务的业务功能前,需要企业租户先开通KooDrive服务,并 在云盘中完善企业组织架构。本文介绍企业租户开通KooDrive服务,完善组织架构, 进而让普通用户使用KooDrive的相关功能及使用流程,帮助企业快速上手使用。

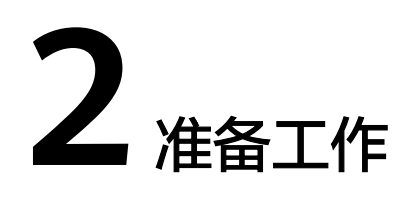

<span id="page-4-0"></span>使用KooDrive前需完成以下准备工作:

- 1. 已注册华为账号并开通华为云;
- 2. 已完成个人或企业账号实名认证;
- 3. 已成功申请KooDrive公测产品权限。

# 注册华为账号并开通华为云

具体操作请参[考注册华为账号并开通华为云](https://support.huaweicloud.com/usermanual-account/account_id_001.html)。

# 完成实名认证

- 步骤**1** 已完成注册华为账号并开通华为云。
- 步骤**2** 参考[实名认证完](https://support.huaweicloud.com/usermanual-account/zh-cn_topic_0071343161.html)成个人或企业账号实名认证。

**----**结束

# 申请公测

KooDrive服务在公测阶段需要企业租户先申请并通过人工审核后才可以使用。申请公 测的详细操作步骤参考[申请公测章](https://support.huaweicloud.com/usermanual-koodrive/kd_03_0003.html)节。

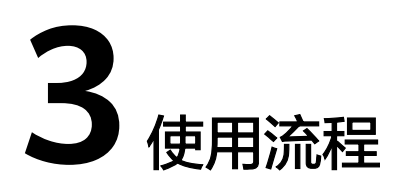

<span id="page-5-0"></span>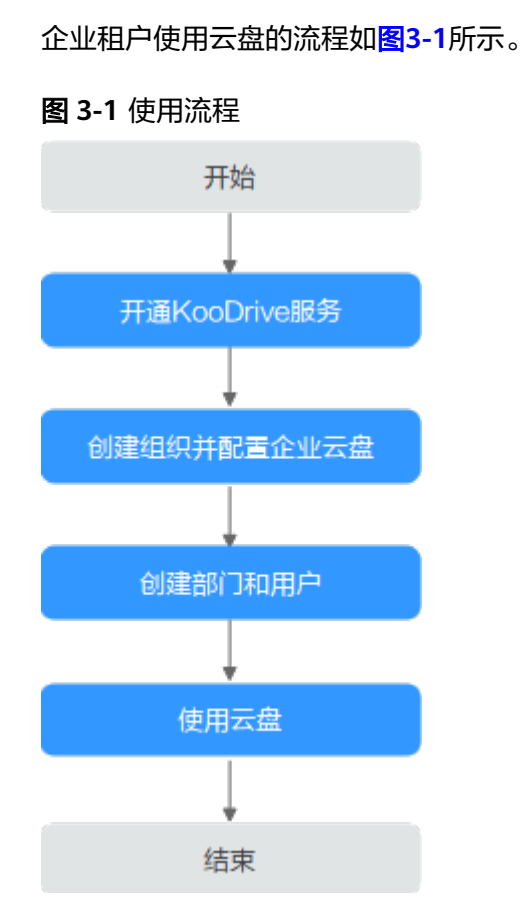

1. 开通KooDrive服务

企业租户管理员进入**[KooDrive](https://support.huaweicloud.com/koodrive/index.html)**产品页,单击"立即开通",在KooDrive订购页配 置购买规格,单击"开通"。KooDrive服务公测期间不收费,为免费使用产品。

- 2. 创建组织并配置企业云盘 企业租户管理员进入KooDrive控制台云盘配置页,创建企业组织名称,完成企业 云盘初始化信息配置。
- 3. 创建部门和用户 企业租户管理员进入**[KooDrive](https://koodrive.myhuaweicloud.com/cloudfile/index.html)**业务页面,创建企业部门,为其分配部门空间;创 建部门用户,为其分配个人空间。

# 4. 使用云盘

管理员和普通用户在KooDrive业务用户中心页面中进行上传下载、文件管理等操 作。

# **4** 开通 **KooDrive** 服务

<span id="page-7-0"></span>KooDrive服务需要先开通才能正常使用。

# 前提条件

已经申请公测并审核通过。

# 操作步骤

- 步骤**1** 企业租户登录**KooDrive**[服务控制台。](https://console.huaweicloud.com/koodrive/?region=cn-north-4#/console/overview)
- 步骤**2** 在控制台总览页勾选"我已阅读并同意《KooDrive服务使用声明》",单击"立即开 通"。
- 步骤**3** 参考表**4-1**完成购买参数配置。

#### 表 **4-1** 参数说明

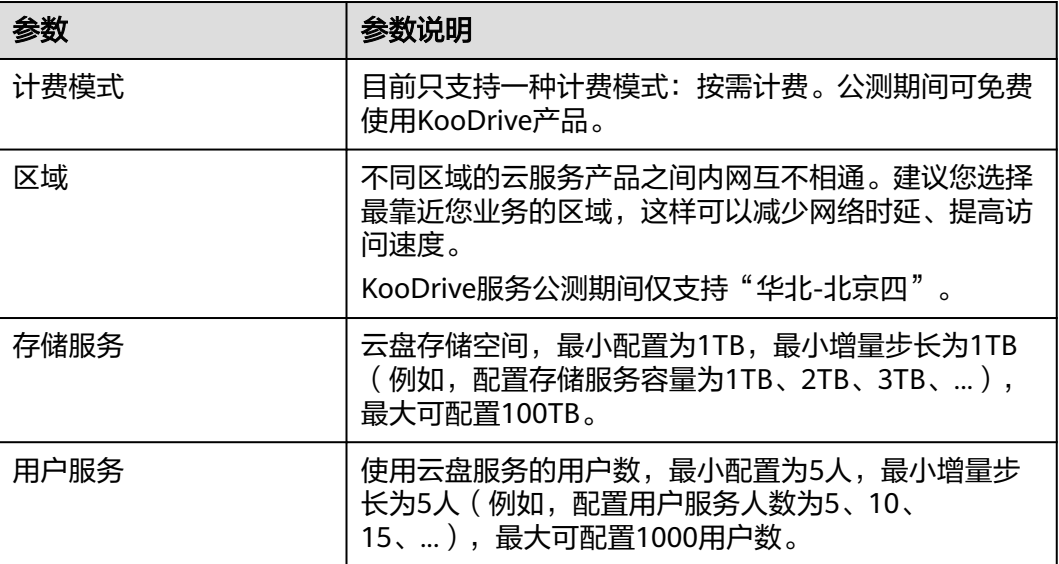

步骤4 购买参数配置完成后勾选"我已阅读并同意《KooDrive服务使用声明》",单击"开 通",弹出确认开通云空间的提示框,若确认开通,单击"确认"。

#### 说明

KooDrive服务公测期间不收费,费用统一为0元。

步骤**5** 开通成功后,界面展示开通详情,包括:计费模式、开通区域、存储服务容量和用户 ANDIA AND AND AND AND THE ANDESCT AND DRIVING THE MAND THE MANDITUM OF THE MAND THE MANDITUM OF THE MANDITUM O<br>服务的人数。单击"立即使用"进入KooDrive控制台<mark>[创建组织并配置企业云盘](#page-9-0)</mark>信息。

说明

开通KooDrive服务后,KooDrive会将企业租户的账号作为一个系统管理员账号,用该账号登录 KooDrive业务应用后,可以进行组织(部门和用户)和空间管理。

<span id="page-9-0"></span>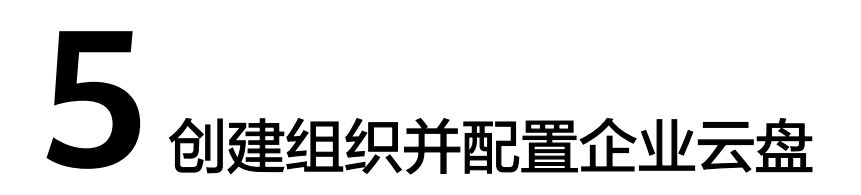

开通购买云盘服务后没有企业组织和云盘的基础信息,企业租户需创建企业组织,创 建完成后,该企业租户的华为账号自动被设置为系统管理员,拥有该组织的所有管理 权限。企业租户可参考本章节完成企业组织创建和云盘公共信息配置。

# 前提条件

#### 已开通**[KooDrive](#page-7-0)**服务。

# 操作步骤

- 步骤**1** 创建企业组织。
	- 1. 企业租户登录**KooDrive**[服务控制台](https://console.huaweicloud.com/koodrive/?region=cn-north-4#/console/overview)。
	- 2. 单击"云盘配置",在云盘配置页面单击"创建组织"。

#### 说明

如果该租户下已存在创建的企业组织,则页面展示该组织下的云盘信息。 如果该租户下不存在企业组织,则页面展示创建组织操作入口。

- 3. 输入组织名称,名称由 1-60 个中文、英文、数字及合法字符组成。
- 4. 单击"下一步",设置组织的域名。
	- 域名是指网址中"www."之后的内容,如: www.example.com中的example.com 即为域名;或电子邮件地址中"@"符号之后的内容,如 username@example.com中的example.com即为域名。
		- 没有域名,输入组织简称,可使用2-30位字母、数字或它们的组合,如abc, 后缀名为固定的.huaweiapaas.com, 如<mark>图[5-1](#page-10-0)</mark>所示。单击"下一步"。

#### <span id="page-10-0"></span>图 **5-1** 设置组织域名

设置组织的域名

已有域名? 使用自有域名 >

域名 7 (用于组织管理员为成员创建帐号)

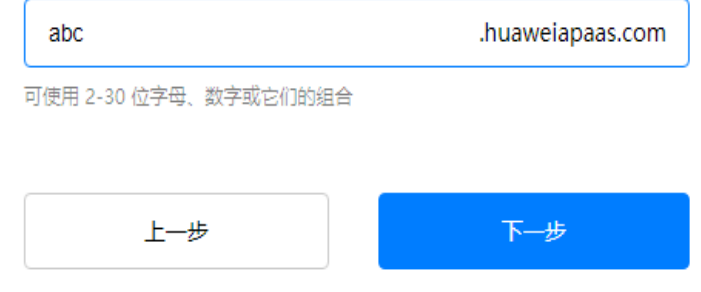

已有域名,单击"使用自有域名",输入自有域名,例如example.com,如 **图5-2所示。单击"下一步"。** 

#### 图 **5-2** 使用自有域名

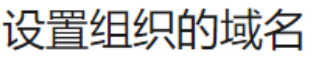

没有域名? 使用免费域名 >

域名(?) (用于组织管理员为成员创建帐号)

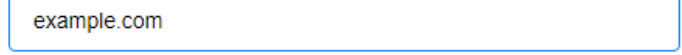

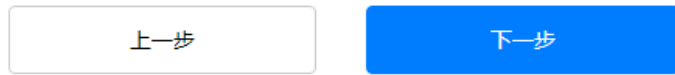

域名设置后管理员为组织添加用户时用户的管理式华为账号默认带有域名后缀, 如设置的组织域名为abc.huaweiapaas.com,添加的成员账号为 xxx@abc.huaweiapaas.com,设置的组织域名为example.com,添加的成员账号 为xxx@example.com。域名设置后不可修改。

- 5. 阅读"管理式华为账号"相关声明,单击"同意"。
- 6. 等待几秒钟自动进入云盘配置页面。

#### 说明

组织创建完成后,KooDrive自动以该组织名称创建企业的一级部门,后续创建的部门都属 于一级部门的子部门。

步骤**2** 配置云盘公共信息。

# 说明

组织创建成功后才会展示"基础信息"和"公共配置"。

1. 参考表**5-1**完成云盘公共信息配置。

#### 表 **5-1** 云盘公共信息

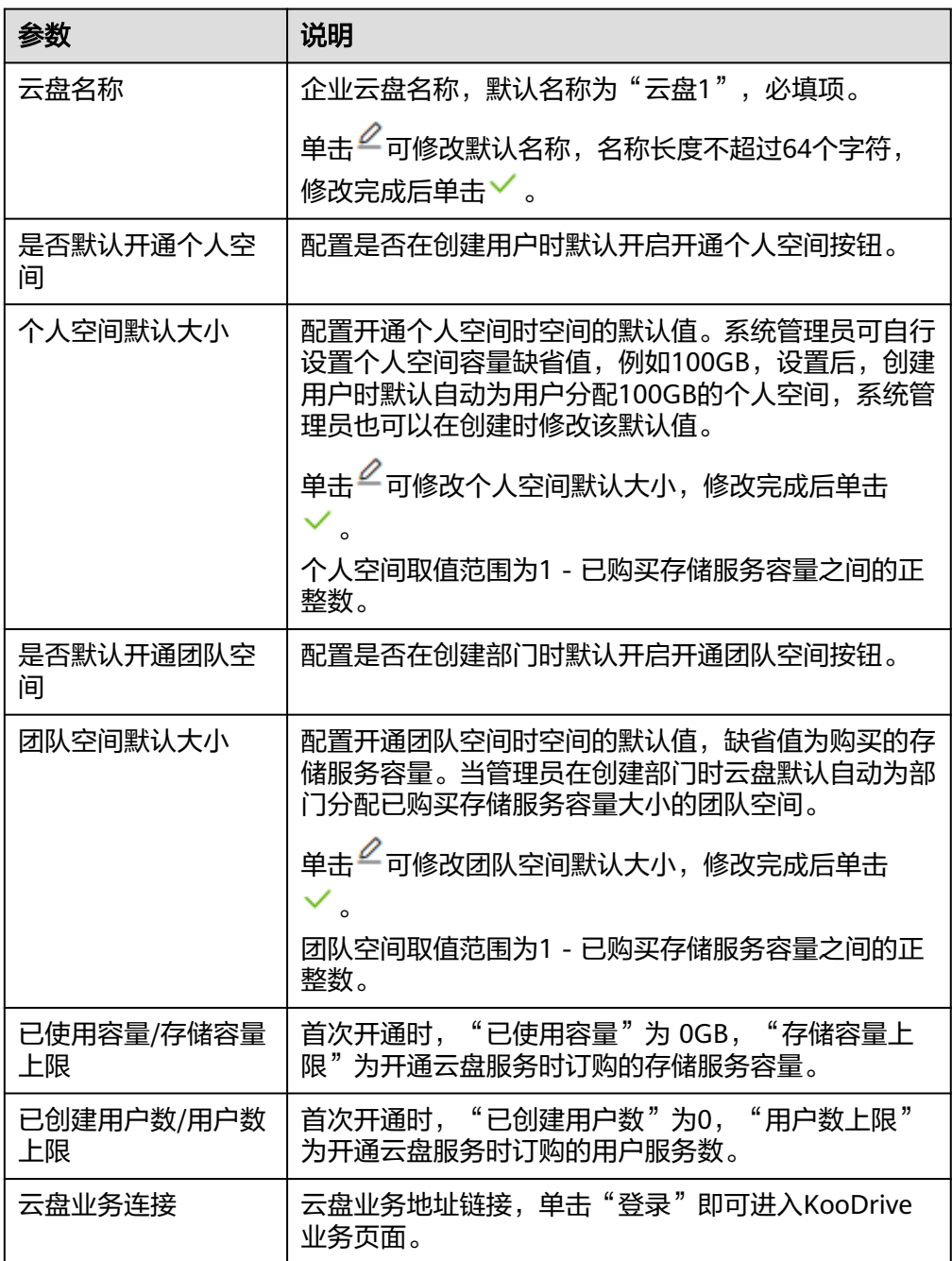

2. 配置完成后,可单击"业务链接"后的"登录"按钮进入KooDrive业务页面。在 KooDrive业务页面用户可以完善企业组织架构,使用企业及个人空间。

# **6** 创建部门和用户

<span id="page-12-0"></span>首次开通KooDrive服务后,系统管理员需要在企业组织下继续创建部门并将企业成员 添加到部门中,企业成员才能使用KooDrive开展工作。

# 创建部门

```
步骤1 系统管理员登录KooDrive服务业务面。
```
说明

目前仅支持使用华为账号登录KooDrive服务业务面。

步骤**2** 单击页面顶部"管理控制台"。

步骤3 在左侧导航栏选择"组织管理", 在部门列表区域底部单击"新建部门"。

步骤**4** 参考表**6-1**配置部门基本信息和部门团队空间。

#### 表 **6-1** 新建部门

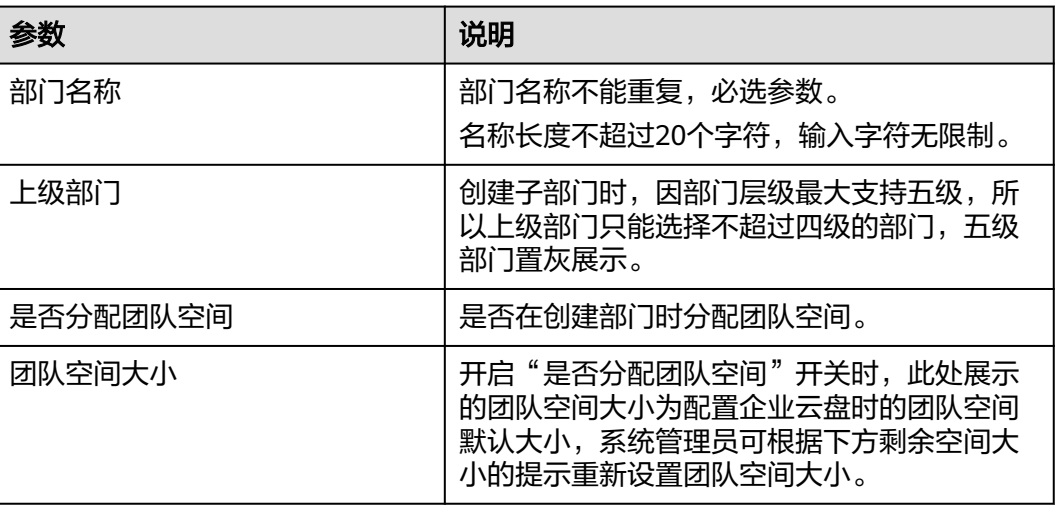

步骤**5** 配置完成后单击"确定"完成部门创建。

# 创建子部门

#### 说明

部门层级最多支持五级,所以无法在五级部门下新建子部门。

步骤1 单击部门右侧 , 选择"新建子部门"。

步骤**2** 参考表**6-2**配置子部门基本信息和子部门团队空间。

表 **6-2** 新建子部门

| 参数       | 说明                                                                                    |
|----------|---------------------------------------------------------------------------------------|
| 部门名称     | 部门名称不能重复,必选参数。<br>名称长度不超过20个字符,输入字符无限制。                                               |
| 上级部门     | 创建子部门时默认自动展示上级部门,不可更<br>改。                                                            |
| 是否分配团队空间 | 是否在创建部门时分配团队空间。                                                                       |
| 团队空间大小   | 开启"是否分配团队空间"时,此处展示的团<br>队空间大小为配置企业云盘时的团队空间默认<br>大小,系统管理员可根据下方剩余空间大小的<br>提示重新设置团队空间大小。 |

步骤**3** 配置完成后单击"确定"完成子部门创建。

**----**结束

# 添加用户

说明

- 添加的企业用户数不超过购买的"用户服务"人数。
- 用户添加成功后,状态为"未激活"状态,添加的用户登录KooDrive后状态变更为"正常" 状态。

#### 步骤**1** 管理员登录**KooDrive**[服务业务面](https://koodrive.myhuaweicloud.com/cloudfile/index.html)。

#### 说明

目前仅支持使用华为账号登录KooDrive服务业务面。

步骤**2** 在部门列表选择待添加用户的部门,在用户列表上方单击"新建用户",在"新建用 户"弹框中参考<mark>表6-3</mark>填写用户信息,填写完成后单击"下一步"。

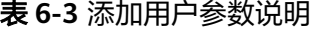

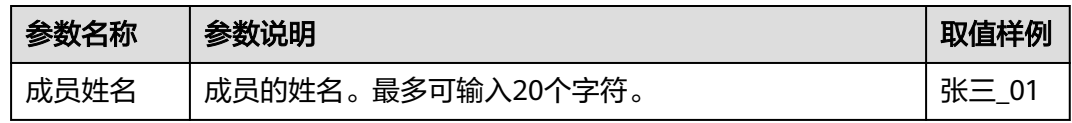

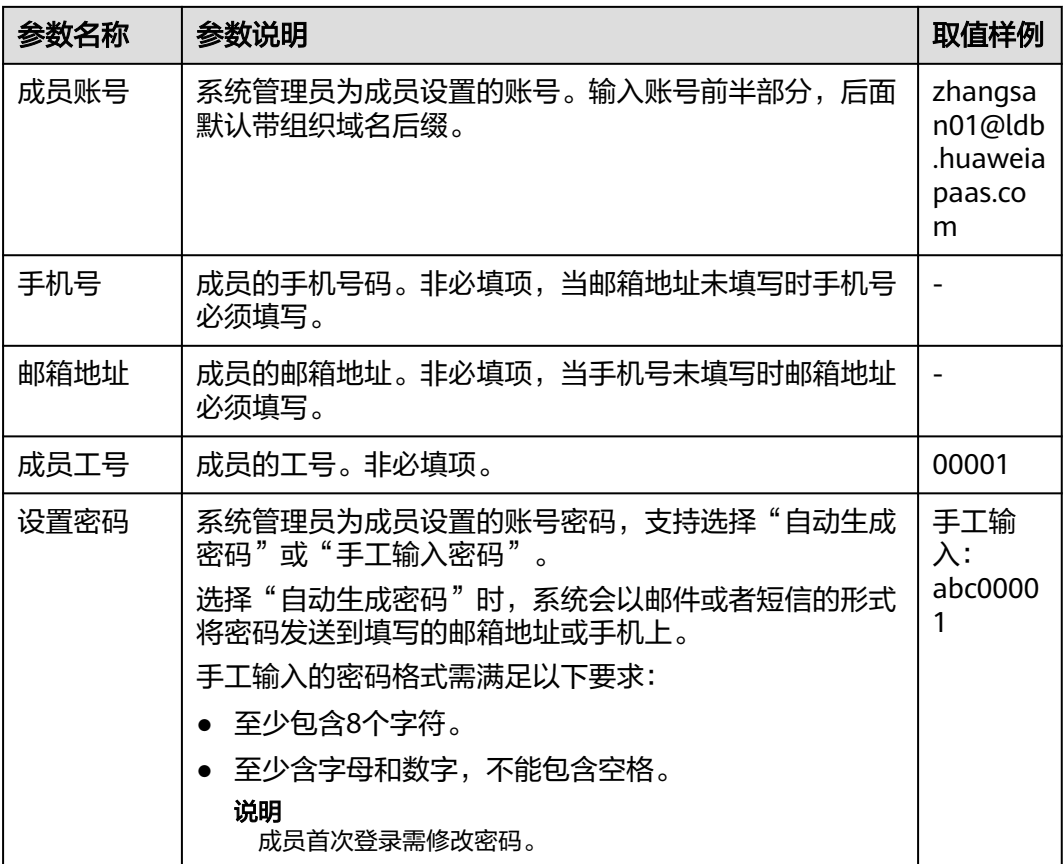

步骤**3** 继续参考表**6-4**完善用户信息,填写完成后,单击"确定"。该用户信息被添加在对应 部门的用户信息列表中。

#### 表 **6-4** 完善用户信息参数说明

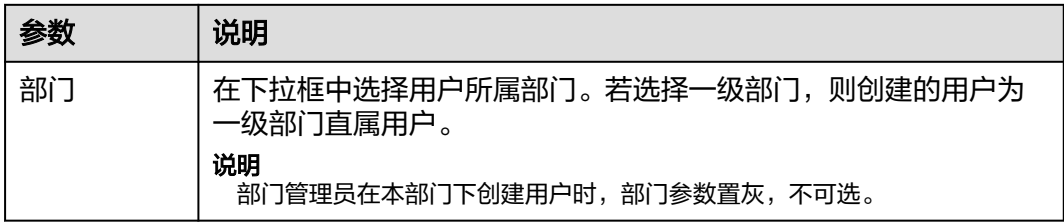

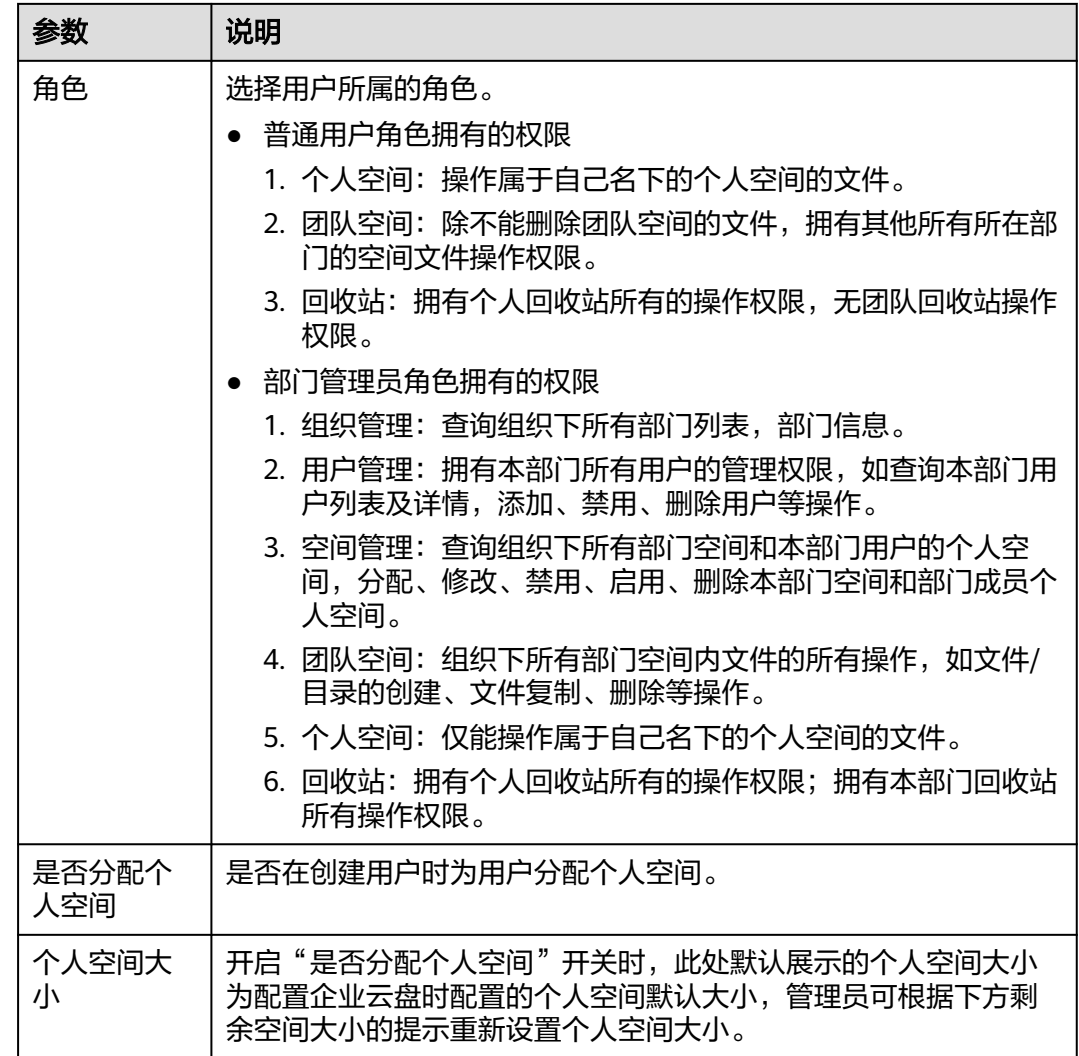

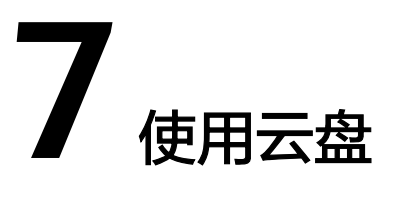

<span id="page-16-0"></span>企业组织架构完善后,管理员和普通用户可以在个人空间或团队空间中进行上传下 载、文件管理等操作。本文仅介绍新建文件夹、上传、下载文件的操作,更多 KooDrive功能请查看[《用户指南](https://support.huaweicloud.com/usermanual-koodrive/kd_03_0006.html)》。

# 新建文件夹

步骤**1** 登录**KooDrive**[服务业务面。](https://koodrive.myhuaweicloud.com/cloudfile/index.html)

#### 说明

目前仅支持使用华为账号登录KooDrive服务业务面。

#### 步骤**2** 进入个人或团队空间文件列表页。

- 进入个人空间文件列表页: 在左侧导航栏单击"个人空间",页面展示个人空间文件列表。
- 进入团队具体部门空间列表页:

在左侧导航栏单击"团队空间",页面以卡片形式展示团队,选择团队单击进入 团队空间文件列表页。

#### 说明

系统管理员可以看到企业内所有的部门团队,部门管理员和普通用户只能看到自己所属部 门的团队。

- 步骤**3** 在文件(夹)列表上方选择"新建 > 文件夹"。文件(夹)列表第一行生成一条待输入文 件夹名称的记录。
- 步骤4 输入文件夹名称,单击V,文件夹创建成功。

说明

- 文件夹名称要求:文件名支持包含表情包,不能包含**<>|:\"\*?/\\**特殊字符,名称不能为**.** 或**..**,不超过80个字符。
- 文件夹目录层级限制为30层,30层文件夹下可以上传文件,不能创建文件夹。

# 上传文件

#### 步骤**1** 登录**KooDrive**[服务业务面。](https://koodrive.myhuaweicloud.com/cloudfile/index.html)

#### 说明

目前仅支持使用华为账号登录KooDrive服务业务面。

- 步骤**2** 进入个人或团队空间文件列表页。
	- 进入个人空间文件列表页: 在左侧导航栏单击"个人空间",页面展示个人空间文件列表。
	- 进入团队具体部门空间列表页: 在左侧导航栏单击"团队空间",页面以卡片形式展示团队,选择团队单击进入 团队空间文件列表页。
- 步骤3 在文件列表页面单击"上传",在本地选择一个或多个待上传的文件,单击"打 开",开始上传文件。

图 **7-1** 文件上传

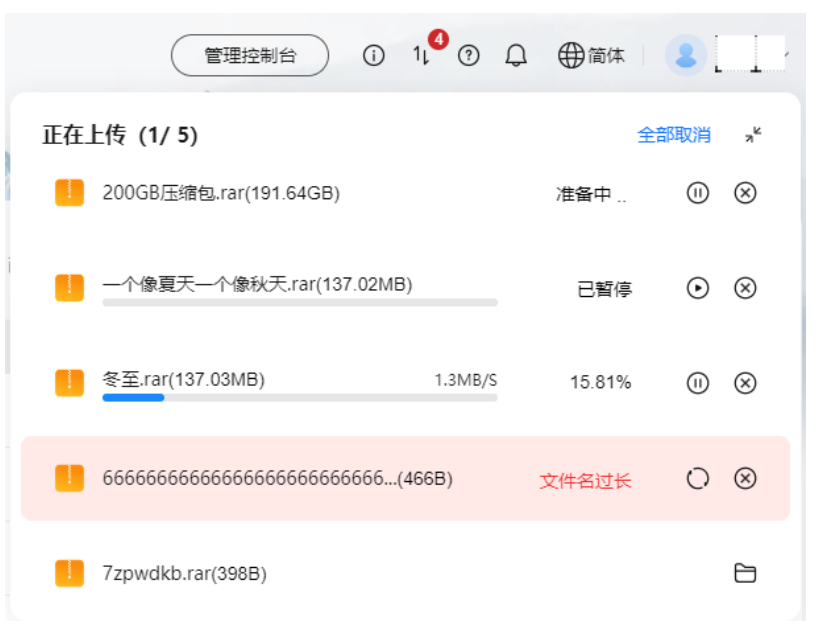

上传过程中,<sup>1</sup>l 图标展示统计周期内上传中、上传失败的任务个数,单击图标,下 方展示周期内上传任务的对话气泡。气泡左上角显示"正在上传(a/b)",b为统计 周期内创建的上传任务、a为统计周期内上传成功的任务。全部文件上传完成3秒后气 。<br>泡自动隐藏,未上传完成需手动单击 <sup>1</sup>↓ 或右上角 \* 按钮隐藏气泡,再次单击 <sup>1</sup> 或  $^{\pi^{\!\mathsf{E}}}$  按钥会弹出气泡,气泡展示上传历史记录。刷新网页或退出登录会提示是否重新加 载,重新加载后传输气泡会被清空。

上传过程中可以单击 <sup>①</sup>暂停上传任务;单击 <sup>②</sup>取消上传任务,若存在上传失败的任 务,单击 可以尝试重新上传。若需取消所有待上传或正在上传的任务,单击气泡右 上角"全部取消"。单击 1 或右上角 \* 按钮隐藏气泡。文件上传完成后可以单击 查看上传文件所在的目标位置。

#### 说明

- 任务上传失败时,传输气泡中失败的任务会提示:
	- 上传失败
	- 文件名过长
	- 空间不足
	- 超出200GB
	- 网络异常
- 上传文件时,若文件名重复,后上传的文件会自动重命名,将在原文件名称后增加上传时 间。
- 上传的文件名称可以包含表情包,不能包含**<>|:\"\*?/\\**特殊字符,名称不能为.或..,不超过 80个字符。
- 不支持上传文件夹。
- 上传时单个文件大小不超过200GB。

**----**结束

# 下载文件

步骤**1** 登录**KooDrive**[服务业务面。](https://koodrive.myhuaweicloud.com/cloudfile/index.html)

#### 说明

目前仅支持使用华为账号登录KooDrive服务业务面。

步骤**2** 进入个人或团队空间文件列表页。

- 进入个人空间文件列表页: 在左侧导航栏单击"个人空间",页面展示个人空间文件列表。
- 进入团队具体部门空间列表页: 在左侧导航栏单击"团队空间",页面以卡片形式展示团队,选择团队单击进入 团队空间文件列表页。

#### 步骤**3** 下载文件。

- 下载单个文件。 单击待下载文件行的"下载",在浏览器"下载内容"中查看下载的文件。
- 批量下载文件(夹)。

勾选待下载文件(夹)前的复选框,可勾选多个,单击列表上方"下载"。界面显 示"正在批量下载"字样。

打包完成后,界面显示"批量文件打包完成,正在下载,您可以通过浏览器下载 内容页面查看进度"字样,在浏览器"下载内容"中查看打包下载的文件(夹)。

#### 说明

- 除下载单个文件外,批量下载皆为打包下载。
- 批量最多能下载700个文件(夹),文件(夹)大小不超过4GB。
- 不支持批量下载名称长度超过80个字符的文件(夹)。

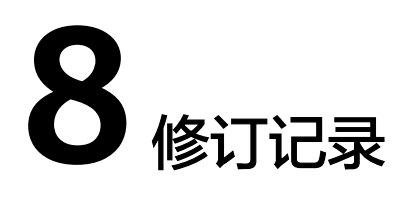

<span id="page-19-0"></span>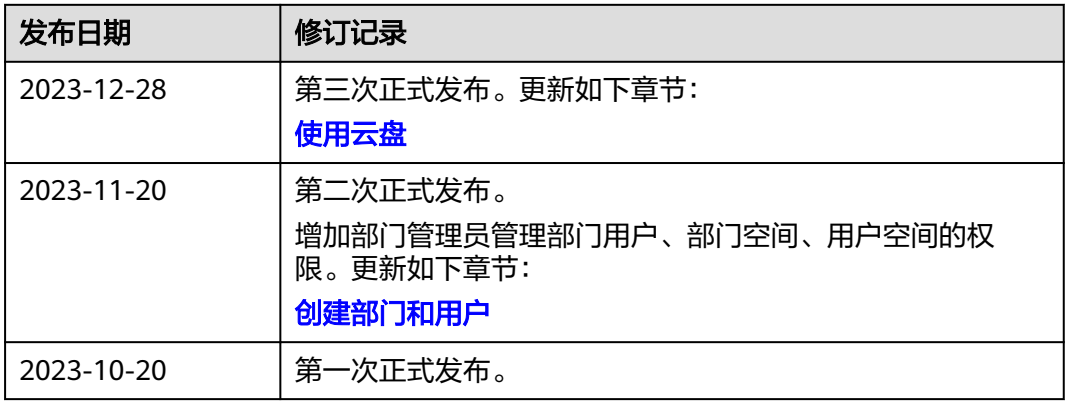